1. In a web browser, login to your Thomson Reuter's account.

Here is a link to the Thomson Reuters' login site: Login (netlinksolution.com)

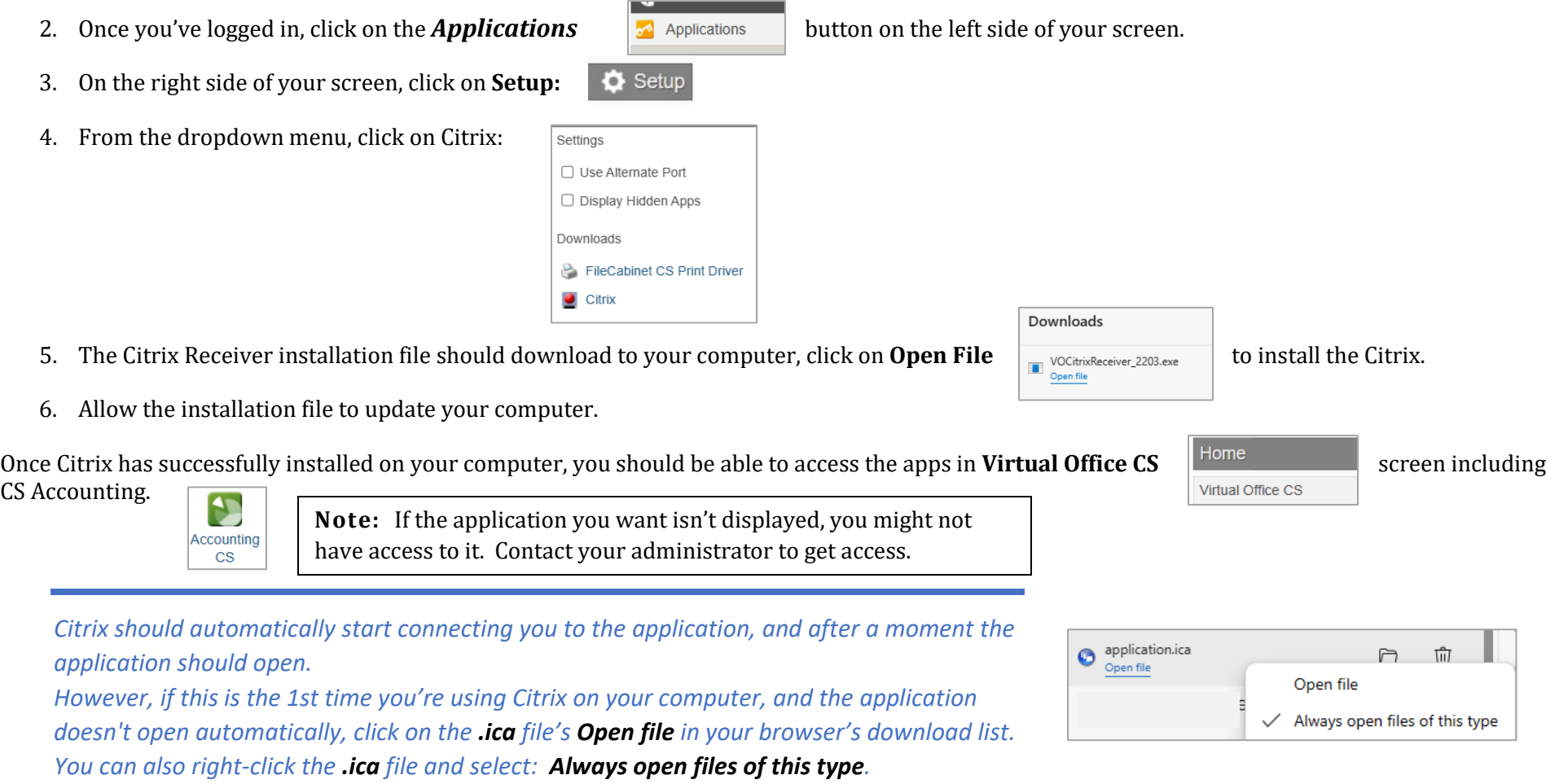

## **To Reinstall Citrix, you must first uninstall the Citrix app from your computer.**

- 1. To do so:
	- a. Open the Windows' Settings program on your computer. (It is the gear icon available from the Windows' Start menu.)
	- b. Click on: Apps
	- c. Scroll through the list of Installed Apps until you see: **Citrix** or **Citrix Workspace**.
		- i. In Windows 10
			- 1. Click on the **Citrix** app, then
			- 2. Click on: **Uninstall**
		-
		- ii. In Windows 11:<br>1. Click on the **three dots** ... on the right side of the Citrix/Citrix Workspace App.
			- 2. Click on **Uninstall** from the popup menu.
	- d. Follow the Windows' instructions to uninstall the Citrix App.

## **Once you have successfully uninstalled Citrix from your computer, follow the Citrix installation instructions to reinstall Citrix.**

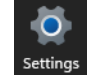

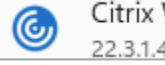

Citrix Workspace 2203 22.3.1.41 | Citrix Systems, Inc.